# **MPS Mastery Connect OBJECTIVES FOR THE DAY**

- **Discuss the purpose(s) of Mastery Connect**
- **Understand the Mastery Connect Report Card**
- **Create, manipulate, and interpret a tracker**
- **Find, Create and Conduct the following assessments:** 
	- **Off-line**
	- **True/false**
	- **Criteria-based**
	- **Bubble-sheet**
	- **Online**
- **Utilize the Performance Grader**
- **Discuss next steps**

# **Mastery Connect Training Plan**

- 8:30 9:00 Discuss Standards-based Reporting / Mastery Connect Report Card
- 9:00 9:15 The Learning Community
- 9:15 10:00 Understanding the Mastery Connect Tracker
- $10:00 10:15 -$  Break

10:15 – 12:00 - Creating Assessments and Utilizing the Performance Grader

- Create an Off-line assessment
- True/false Assessment
- Do a rubric criteria assessment
- Online Assessment
- Performance Grader
- ❖ Play GO DO SOME ON YOUR OWN....

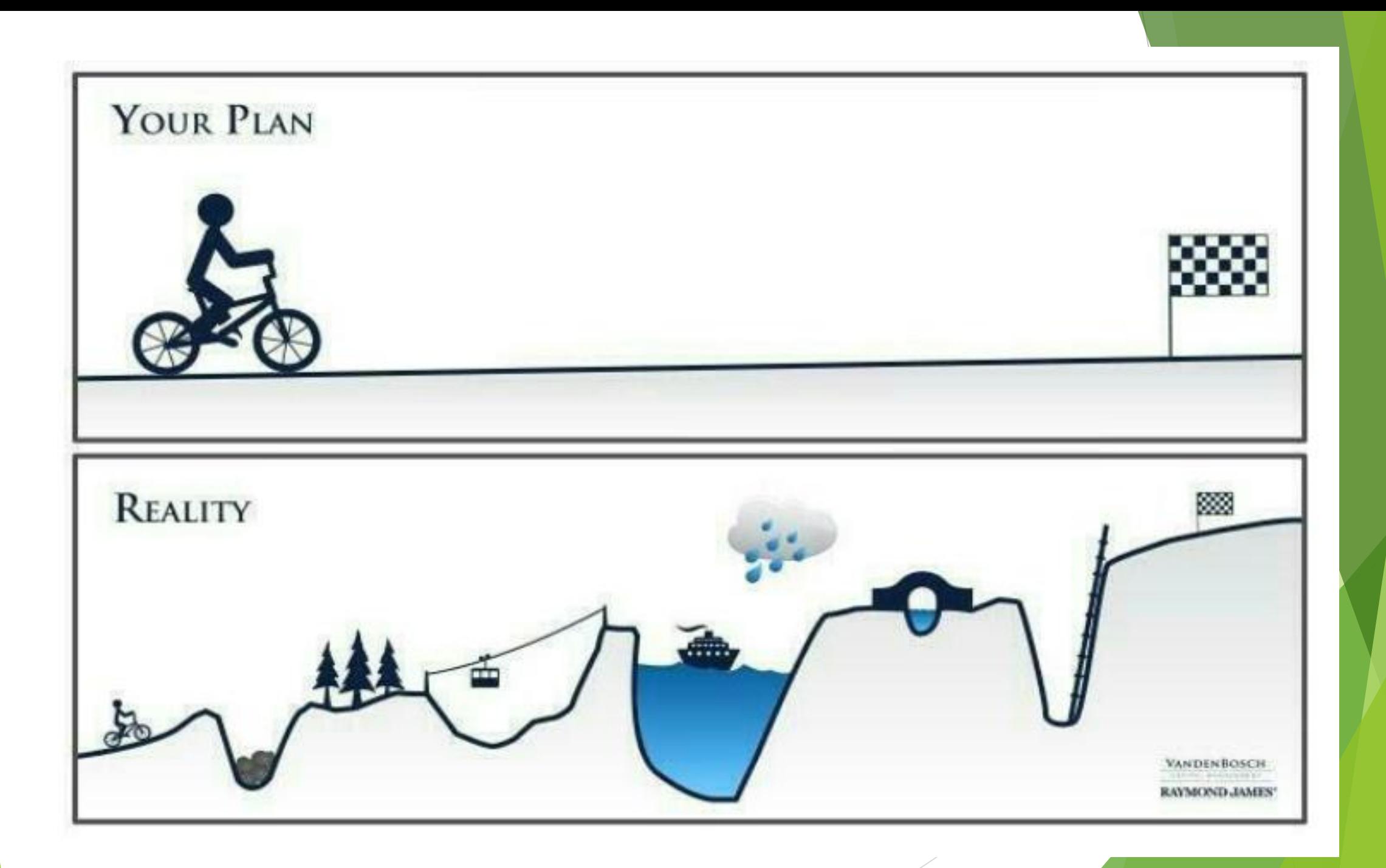

### **Mastery Connect Report Card**

#### MASTERY REPORT CARD

# **Katherine Dunford**

### Math

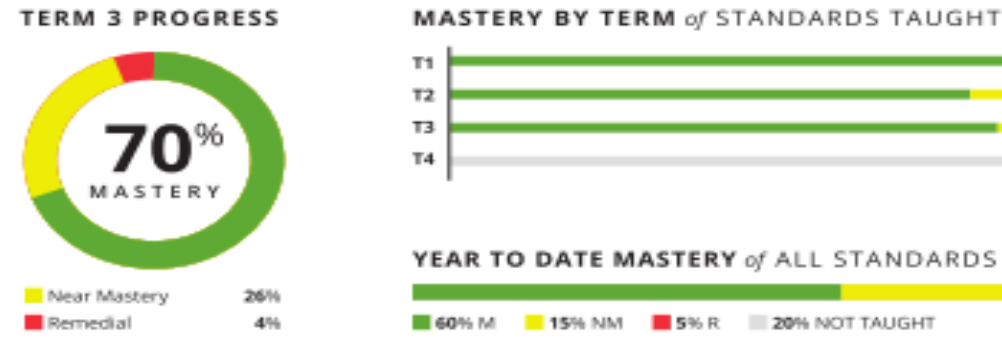

21% NM 4% R NM 4%R YEAR TO DATE MASTERY of ALL STANDARDS

Science

#### **TERM 3 PROGRESS**

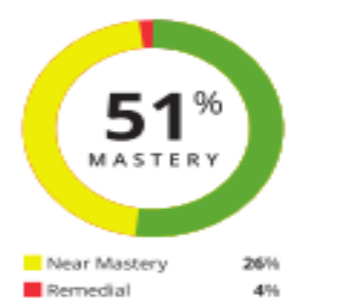

#### **MASTERY BY TERM of STANDARDS TAUGHT**

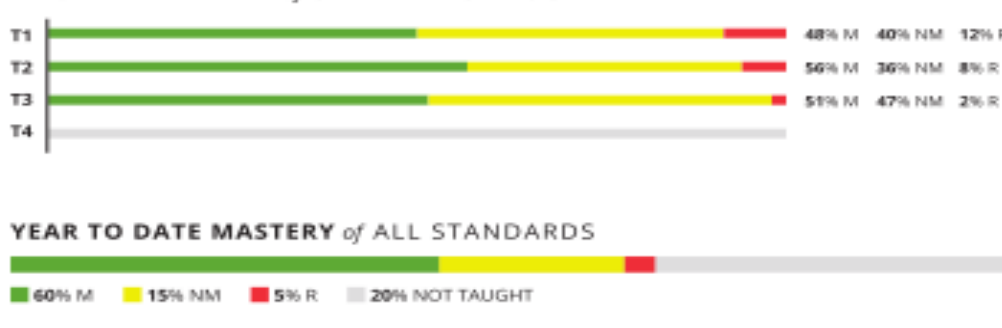

### SCHOOL LOGO HERE

School: Oak Hollow Elementary Grade: 5th Grade Teacher: Hart Year: 2012-13

#### Attendance

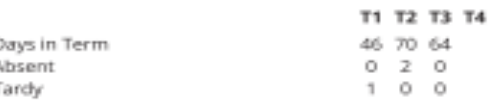

Attendance as of 06/07/2013

#### Work Habits

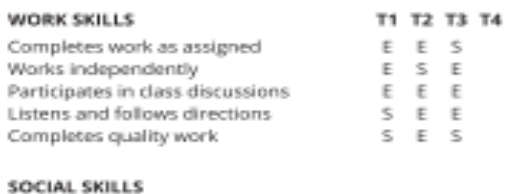

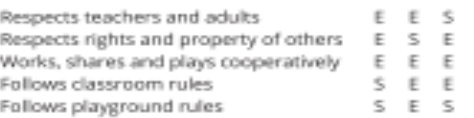

# What Mastery Connect does and doesn't do:

# **Helps To:**

- □Provides a snapshot of student learning for teachers and parents
- Identify students' level of understanding
- **Target students for intervention, remediation and enrichment** ■Reflect on my personal teaching practices □Provide data for Professional Learning Communities (PLC)

# **Does Not:**

 $\triangle$  **Tell the teacher how to teach \***Remediate the student **\*Not a traditional grade book** 

# **The Mastery Connect Learning Community 'Facebook for Teachers'**

**SEARCH** 

**ROLE** ALL

**Activity: Finding Someone in the Learning Community**

- 1. Click 'Learning Community'
- 2. Find Perry Just and 'follow' him.
- 3. Look For others to follow.

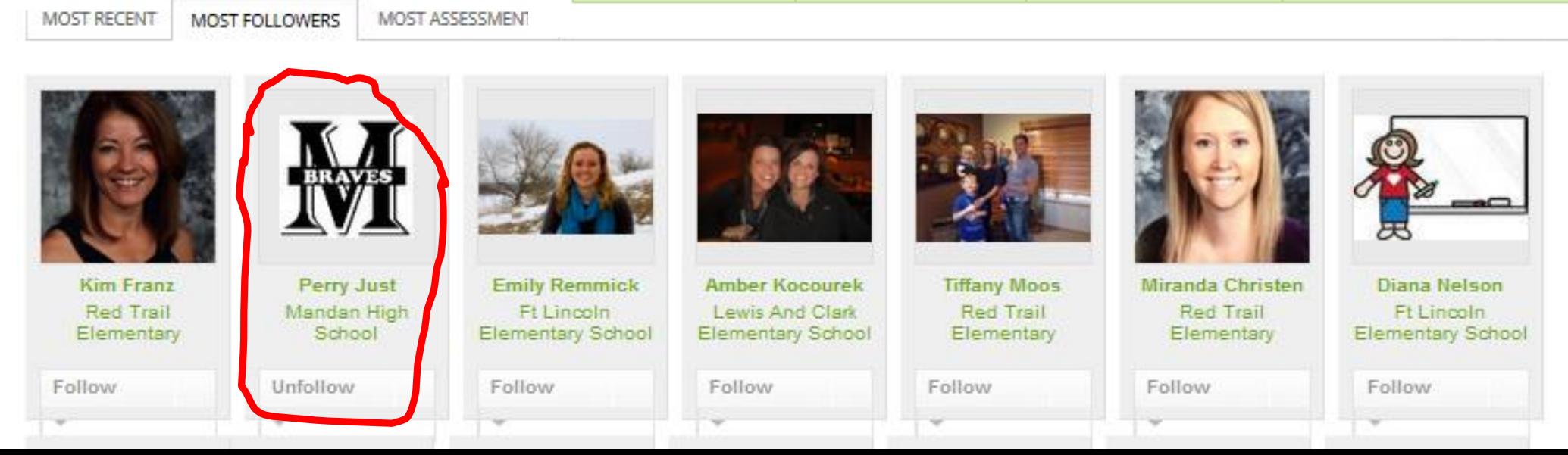

Mastery Tracker

 $Q$ 

Common Assessments

**GRADE LEVEL ALL** 

STATE NORTH DA U

Resource Pins

SUBJECT ALL

 $\omega$ 

DISTRICT MANDAN 1

Learning Communit

WITH PHOTO

 $\mathbf{w}$ 

SCHOOL ALL

### $\blacksquare$  The Tracker: What to do with what you see...

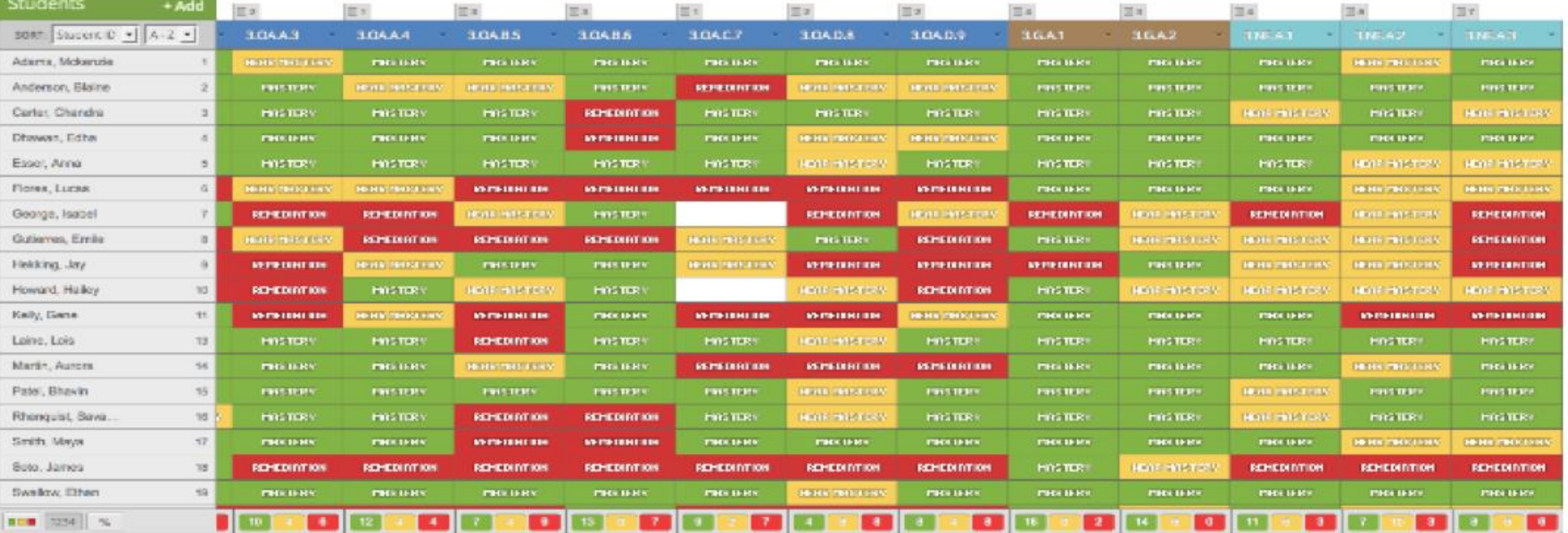

# 1. How is the tracker organized?

- 2. How are the students doing overall?
- 3. How is the teacher doing overall?
- 4. If you were this teacher, how would you respond?

# The Tracker: What to do with what you see...

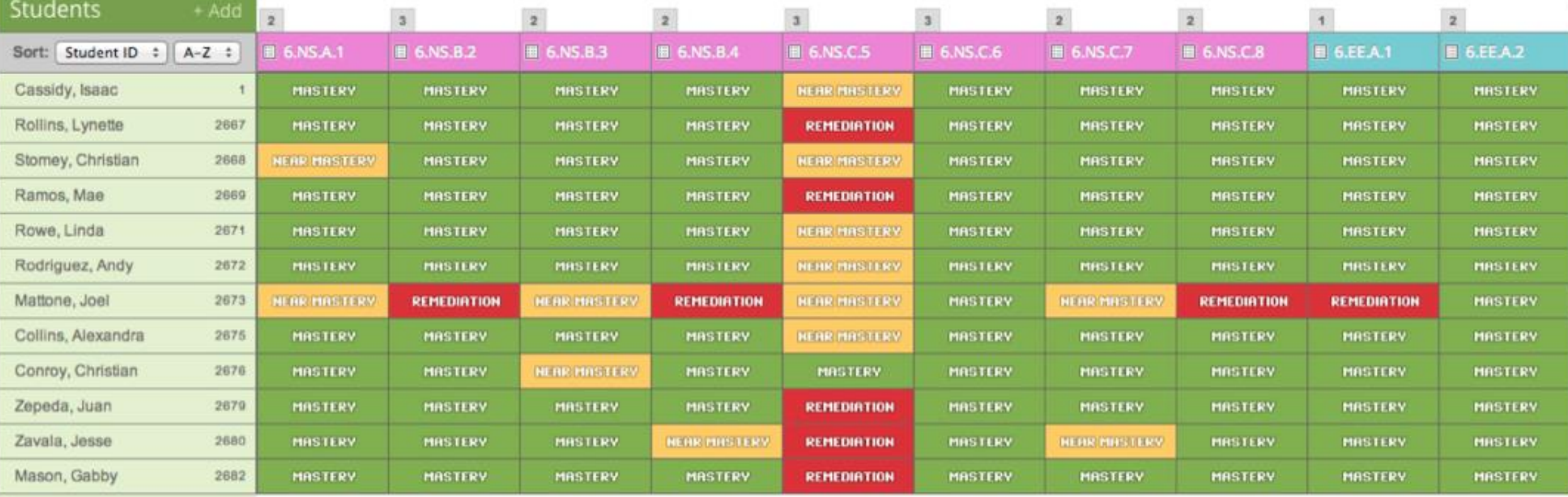

1. What looks different from the other Tracker?

m

Tracker List

Period 1: 6th Grade Math

- 2. If you were this teacher, what might you have done for your tracker to look like this?
- 3. What are the existing concerns?
- 4. What would be the next step to address these concerns?
- 5. How will you benefit from having this information?

# **Activity: Create a Fake Tracker**

- **1. Add tracker**
- **2. Subject: Mathematics**
- **3. Core: CCSS**
- **4. Grade Level: Sixth Grade**
- **5. Description: Delete Me**
- **6. Choose a folder color**
- **7. Add 3 pretend students**

**\_\_\_\_\_\_\_\_\_\_\_\_\_\_ ID:001**

**\_\_\_\_\_\_\_\_\_\_\_\_\_\_ ID:002**

# **\_\_\_\_\_\_\_\_\_\_\_\_\_\_ ID:003**

**8. Move to the 6.EE.A.1 to the left of 6.RP.A.1**

# **Activity: Create a Fake Tracker #2**

### **1. Add tracker**

- **2. Subject: Social Studies**
- **3. Core: CSTM: Mandan 1**
- **4. Grade Level: Sixth Grade**
- **5. Description: Delete Me 2**
- **6. Choose a folder color**
- **7. Students: Copy from another folder**
- **8. Hover over standard 6.2.8 and click 'view standard'**

**Break** 

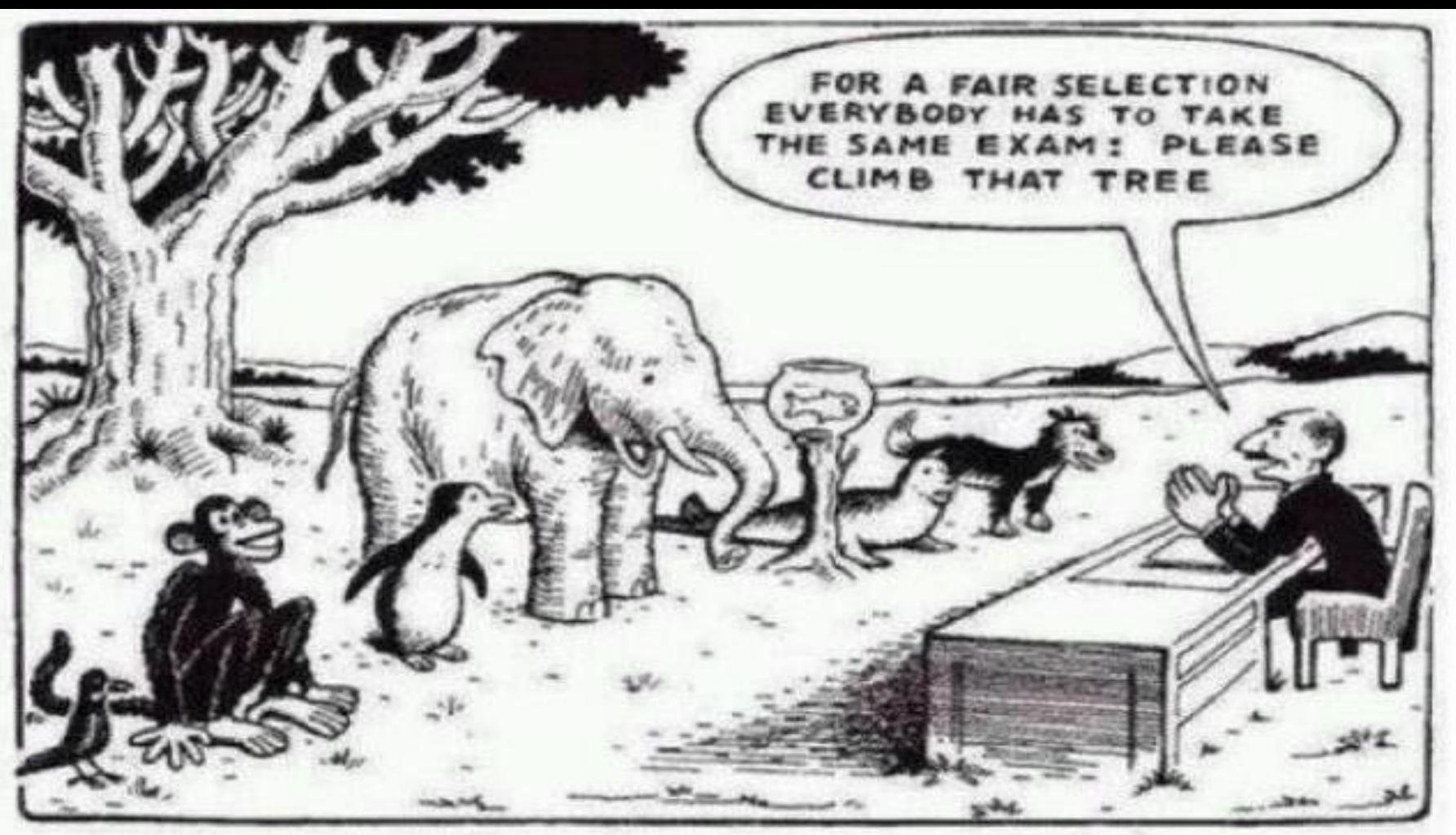

# **Our Education System**

Everybody is a genius. But if you judge a fish by its ability to climb a tree, it will live its whole life believing that it is stupid.

# **Assessments in MasteryConnect**

### **Types of Assessments**

Off-line Open-answer

Rubric Criteria Bubble sheet Scoring

- $T/F$
- Multiple Choice
- Mixed

Single Standard

**Multi-Standard**

### **Online**

#### **□ MasteryConnect APPS:**

MasteryScan (Teacher – iPad only) ❏

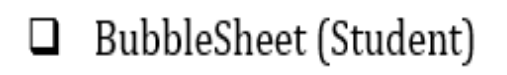

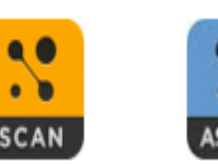

### $\mathcal{S}$ **ASSESS**

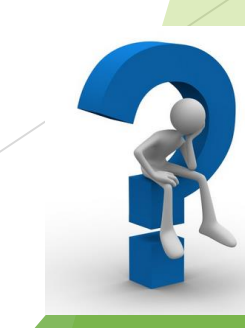

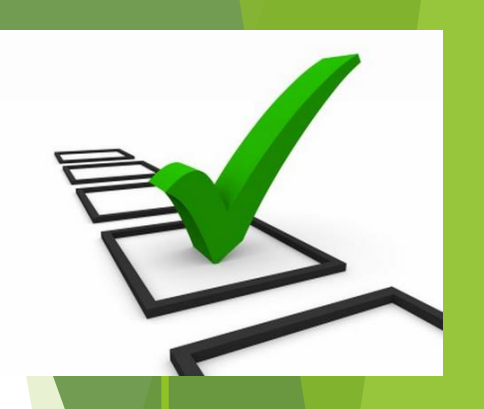

**How to Adding Assessments**

 $\Box$  Find assessments within the community

□ From your existing MasteryConnect

assessment library

□ Add/create personal assessments from your

computer

□ Create an Assessment from an Item Bank

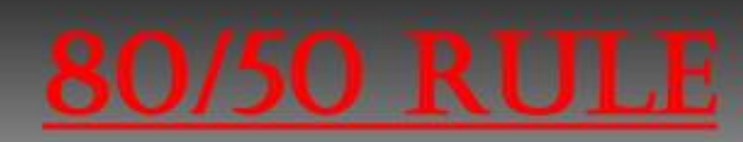

# 80 % - SKILL CONSIDERED MASTERED

### 50 % - SKILL IS NEAR-MASTERY

(Not There Yet!)

- 4 = Advanced (Above grade level)
- $3$  = Mastered
- 2 = Near Mastery
	- **1 = Remediation**

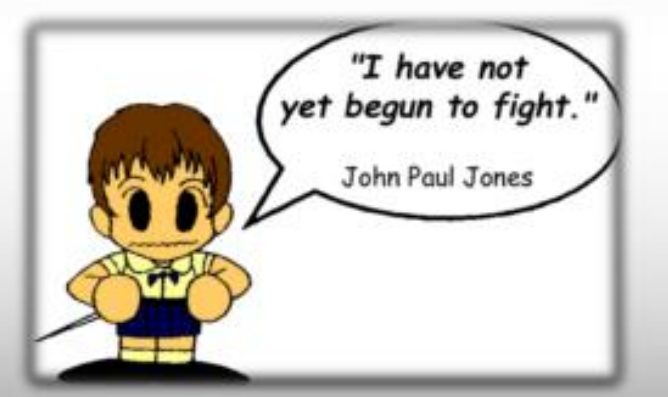

# Off-line Assessments

#### **Add an Assessment**  $-\times$

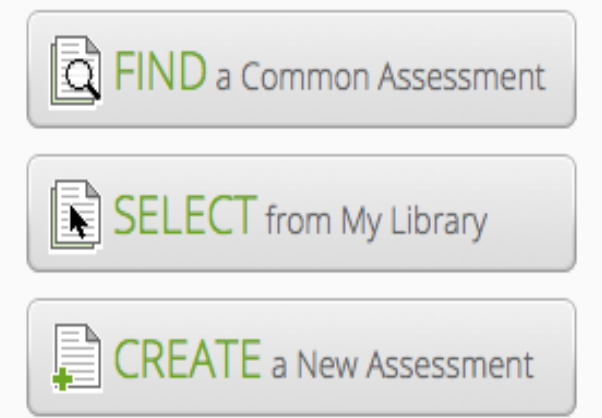

or Use an Assessment Offline

Add

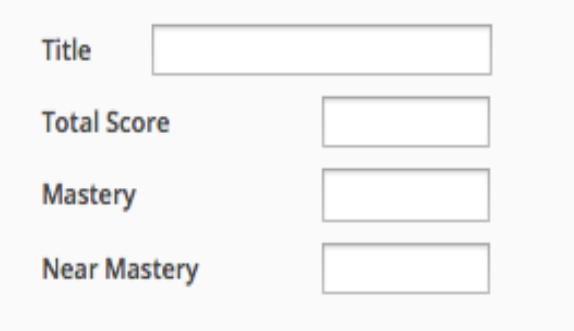

- 1. Click off-line assessment
- 2. Title, total points, mastery, and near mastery
- 3. 80/50 rule
- 4. How and when would you use this assessment
- 5. Can't track data

# Off-line Assessment Practice

- 1. Choose the standard you wish to assess
- 2. Hover over standard and click assess
- 3. Click the orange + button
- 4. Select- Use an Assessment Offline
- 5. Enter the Title- Weekly Check
	- a. Total Score- 10
	- b. Mastery Score- 8
	- c. Near Mastery Score- 5
- 4. Add

To Enter Data:

- 1. Click into the appropriate student's box
- 2. Type in the final points correct

\*It is encouraged to add notes about this assessment- what was the assessment and why.

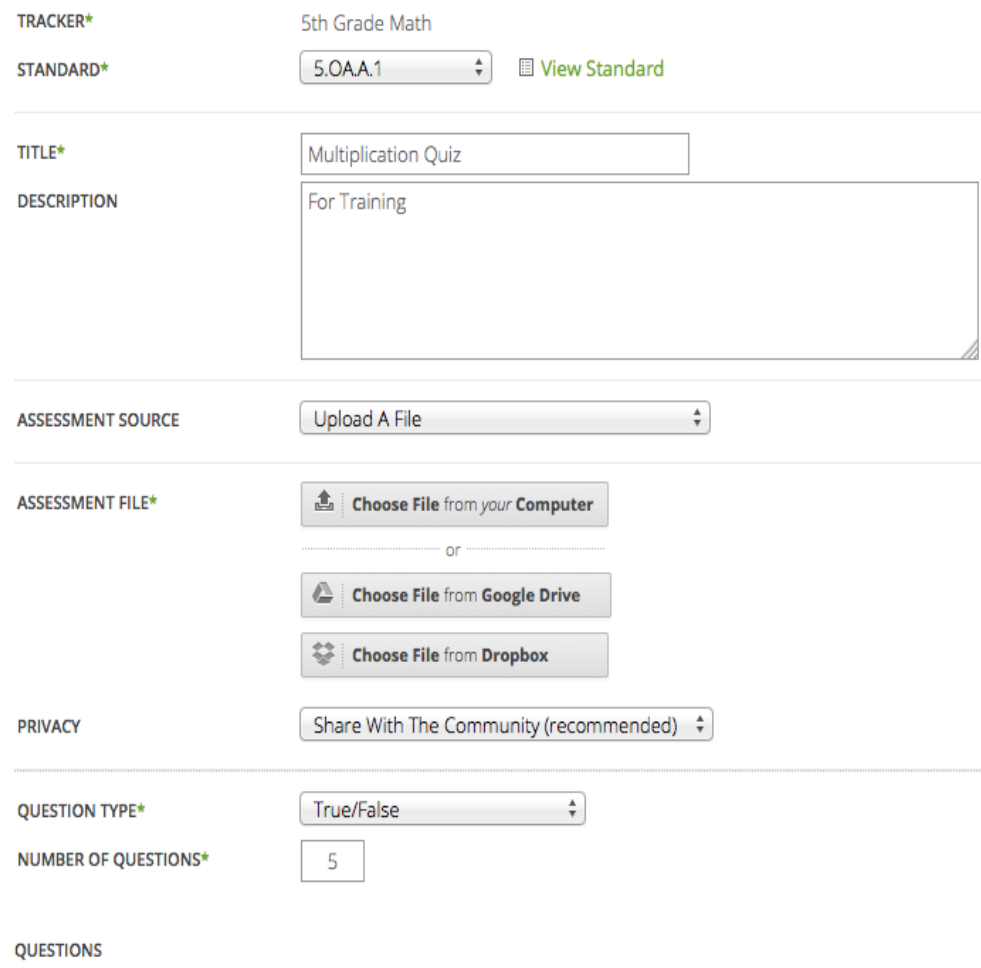

**POINTS POINTS** 

**POINTS** 

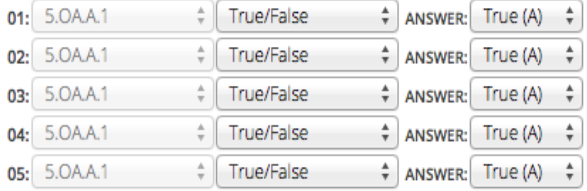

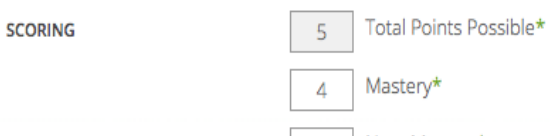

### Creating an Assessment

1. Item analysis Student Mastery Tracker Comparison Teacher Comparison 2. Upload the assessment 3. Share the assessment 4. Necessary for the PLC process

### Creating an Assessment Practice

- **1. Open Microsoft Word and create a 5 question T/F or Right/Wrong quiz**
- **2. Save as FILE UPLOAD to your desktop**
- **3. Go to your Delete Me Tracker – click drop down for standard 6.RP.A.1**
- **4. Click Assess and Add Assessment**
- **5. Click Create Assessment** 
	- **1. Title the assessment Practice quiz**
- **6. Give it a description**
- **7. Click Assessment Source – Upload file and chose File from your Computer.**
- **8. Locate file from you desktop and click 'Open'**
- **9. Make this material private to me**
- **10. Question type True/False**
- **11. Number of questions = 5**
- **12. In answer area, make all of the answers 'TRUE'**
- **13. Set Mastery**
- **14. Click Create Assessment**

### Performance Grader- Rubric/ T,F/ multiple choice

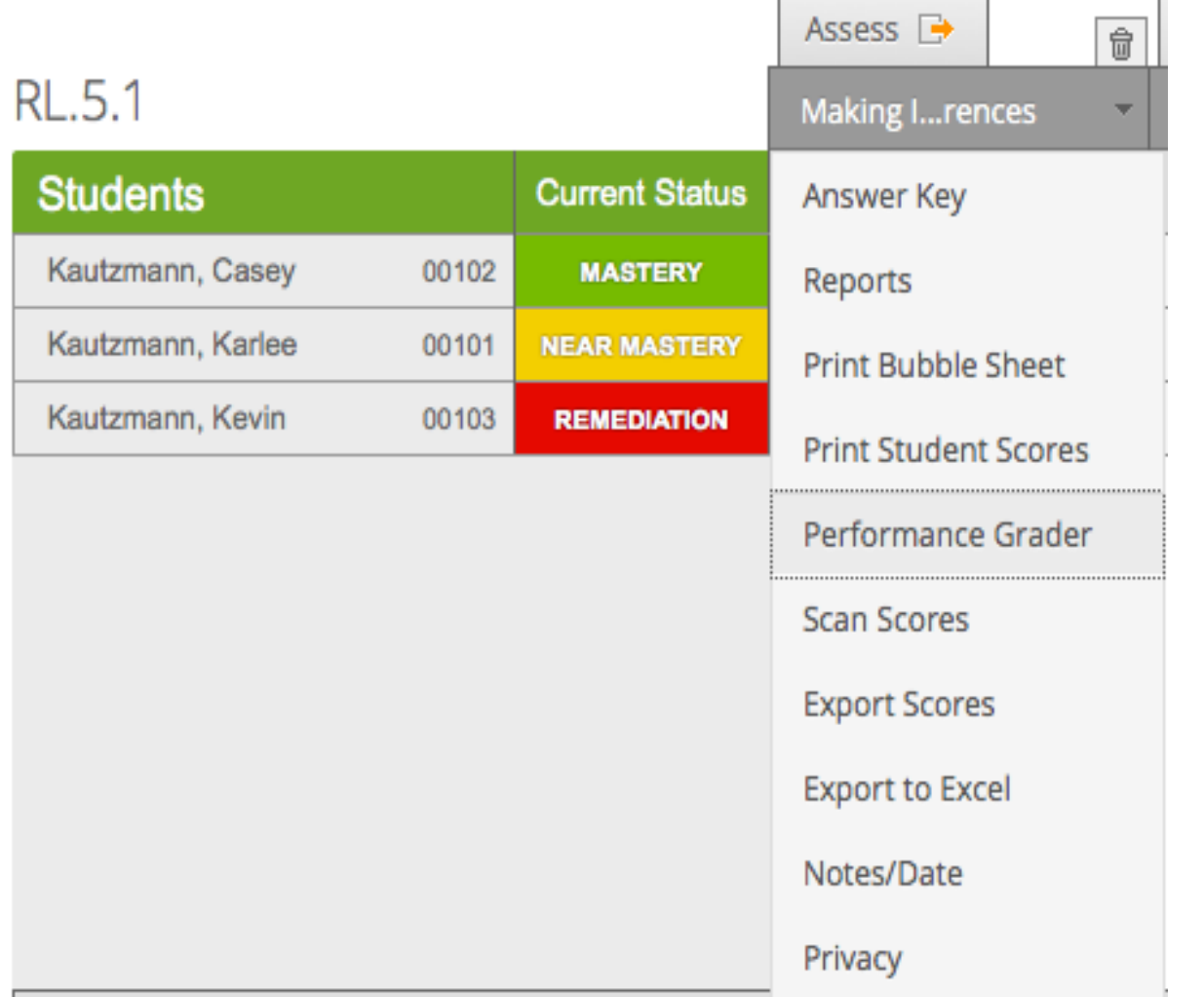

- 1. Can be used with T/F, multiple choice, and rubric criteria
- 2. Opens in a new tab
- 3. Assessment appears in the center of the screen for reference
- 4. Scoring panel is on the right
- 5. Student roster is on the left
- 6. Allows you to move through entire class without leaving this screen

Performance Grader Practice

# 1. Launch your Performance Grader

# 2. Conduct the assessment with a partner.

3. Be the teacher and the student.

### Creating Rubric Criteria Assessment

Cancel

**I** View Standard 1. Click 'add assessment' **STANDARD\*** 5.NBT.A.4 ۷L 2. Give assessment a Title and Description TITLE\* 3. Upload the rubric you intend to use for the **DESCRIPTION** assessment 4. Under 'question type', pick Rubric Criteria 5. 'Number of Criteria' refers to the number of questions with the given rubric you will be using. ASSESSN **NT SOURCE** 6. Set your mastery levels and then click 'Create Assessment'. Rubric Criteria **QUESTION TYPE\* NUMBER OF CRITERIA\* QUESTIONS** (Input the number of questions.) **OUESTION TYPE\*** Rubric Criteria  $\vee$ Total Points Possible\* **SCORING** NUMBER OF CRITERIA\*  $\overline{4}$ Mastery\* Near Mastery\* **OUESTIONS**  $\vee$  RATINGS:  $\boxed{+}$  3  $\parallel$  2  $\vee$  | Rubric Criteria  $\circ$ POINTS: 3  $01: 5. \text{NBT.A.4}$  $\vee$  RATINGS:  $\boxed{+}$  3 2 POINTS: 3  $\circ$ 02: 5.NBT.A.4  $\vee$  | Rubric Criteria **Create Assessment**  $\vee$  RATINGS:  $\boxed{+}$  3 2 POINTS: 3 03: 5.NBT.A.4  $\vee$  || Rubric Criteria  $\circ$  $\vee$  RATINGS:  $-$  + 3 2 04: 5.NBT.A.4  $\vee$  || Rubric Criteria POINTS:  $3$ 

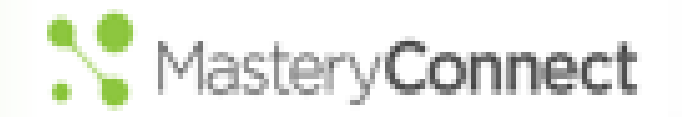

### Reports: Looking at the Data

**Teacher Reports** 

- 1. From the homepage click on the "Mastery Tracker" tab
- 2. Find the tracker you want to use and click on it
- 3. Find the standard you want to use and click on it
- 4. Find the test you want to use and hover over it.
- 5. Click on the "Reports" button

6. You can view the following by clicking on their individual tabs

**Tracker Comparison** Item Analysis Student Mastery

### **Teacher Comparison**

### Item Analysis

- 1. Dropdown to view other options
	- a. My trackers,
	- b. teachers in my school
	- c. Teams
- 2. Click on each bar to view which students chose which items

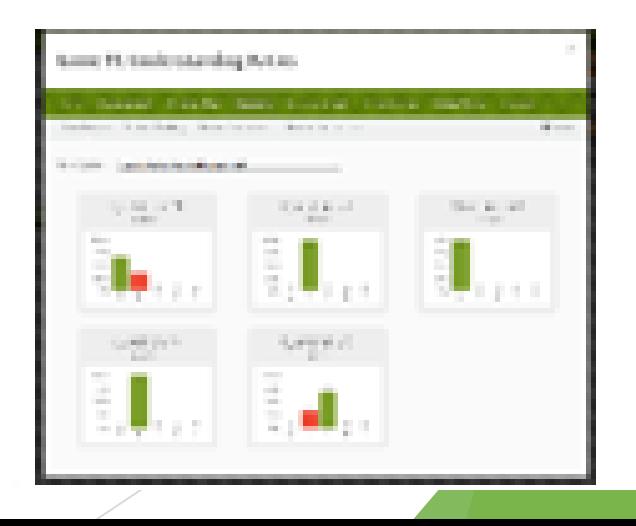

### **Assessment Results**

Mastery Connect

**Continued and Continued** 

### Reports: Looking at the Data

#### **Student Mastery**

- 1. Dropdown to view other options
	- My trackers 瓿
	- Teachers in my school Ъ.
	- **Teams** ÎΜ.

#### **Tracker Comparison**

- Compare Individual class to class
- When giving all classes the same
- я. assessment

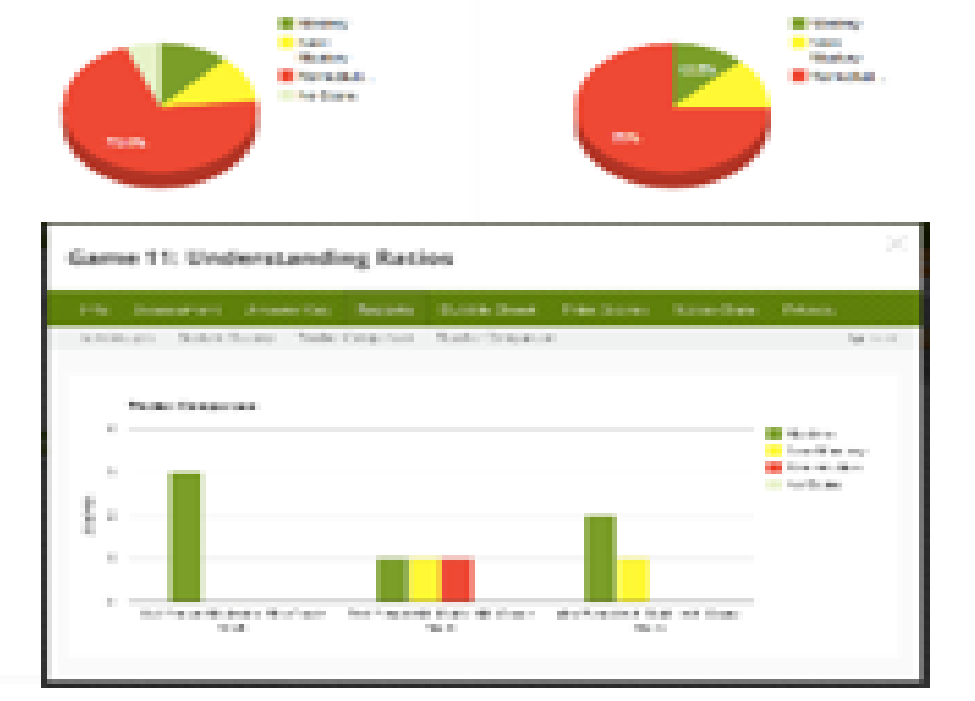

**Ad Strategic** 

#### **Teacher Comparison**

- Dropdown to view other options 1.
	- Teachers in my school 긢.
	- ЪL. Teams

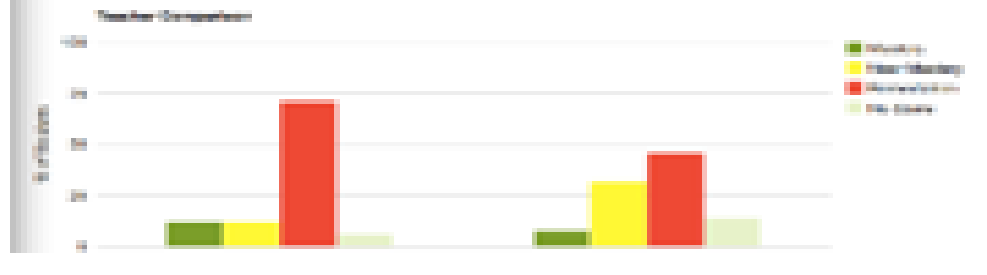

# **Lunch**

#### **Mastery Connect Training Plan**

 $2:15 - 2:45$ 

- 1:00 1:45 **Utilizing the NWEA Item Bank (NEW)**
- 1:45 2:15 **Administering a Bubble Sheet assessment**

- 2:45 3:15 **Building a plan for implementation**
- 3:15 3:30 **Modified curriculum plan**

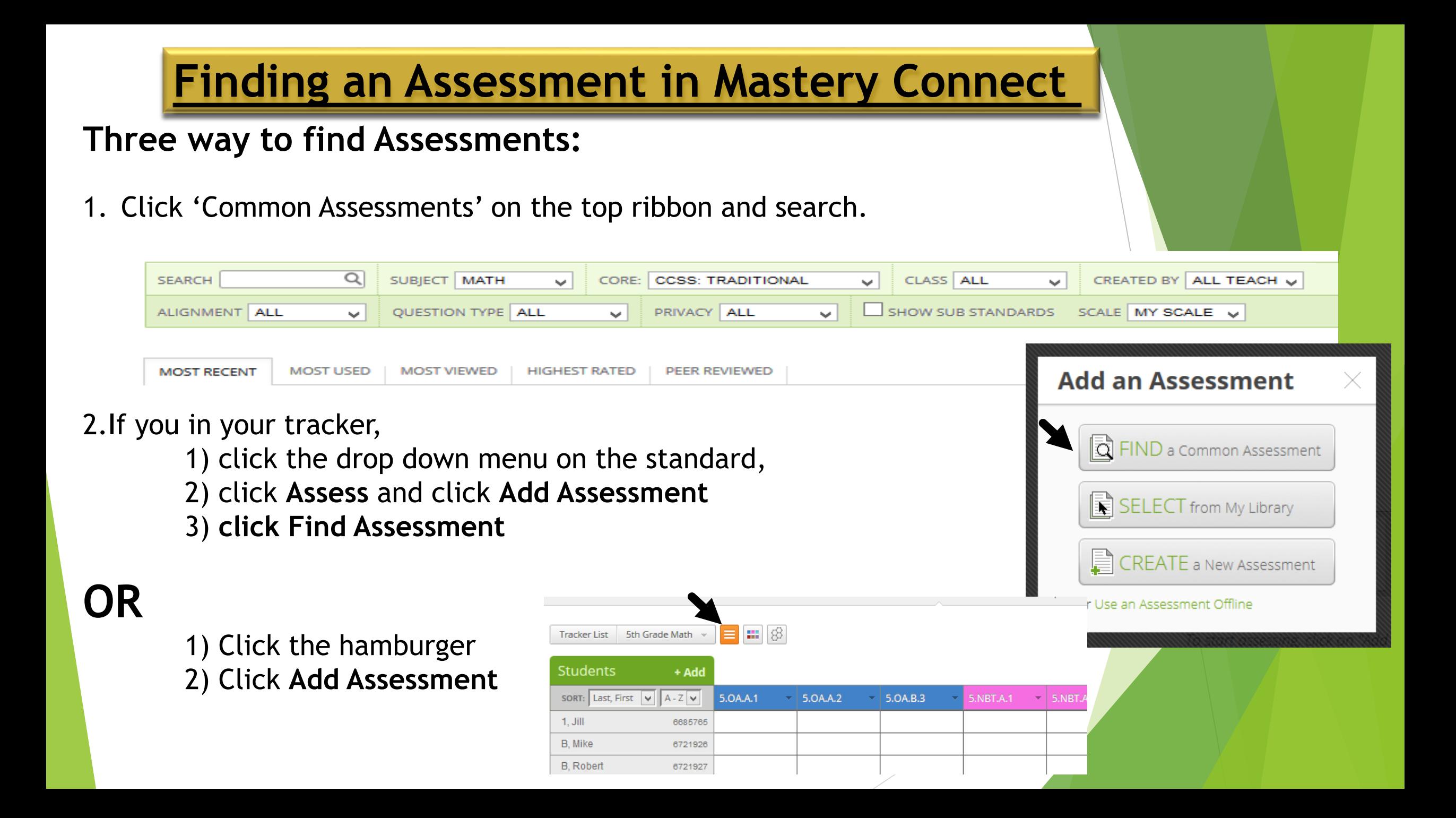

**Finding an Assessment in Mastery Connect Activity**

Find the following assessment: *Title: Practice for 6th grade in standard (6.NS.A.1)* 

Then, click, **'Add it to your tracker'.** Then, Click '**Add to tracker(s)'.** 

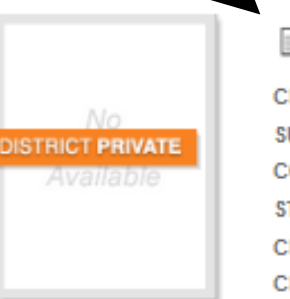

■ Practice for 6th Grade **CLASS: 6th Grade** 

**SUBJECT: Math** core: CCSS: Traditional, CCSS: Integrated STANDARD: 6.NS.A.1 CREATED BY: Mr. Perry Just CREATED: 6 minutes ago

3 Mastery Levels | 個 0 Views | Ⅲ Bookmark | Z Edit | x Delete

+ ADD TO TRACKER **1989 - 1989** Be the first to rate!

+ Add to Tracker

 $\Omega$ 

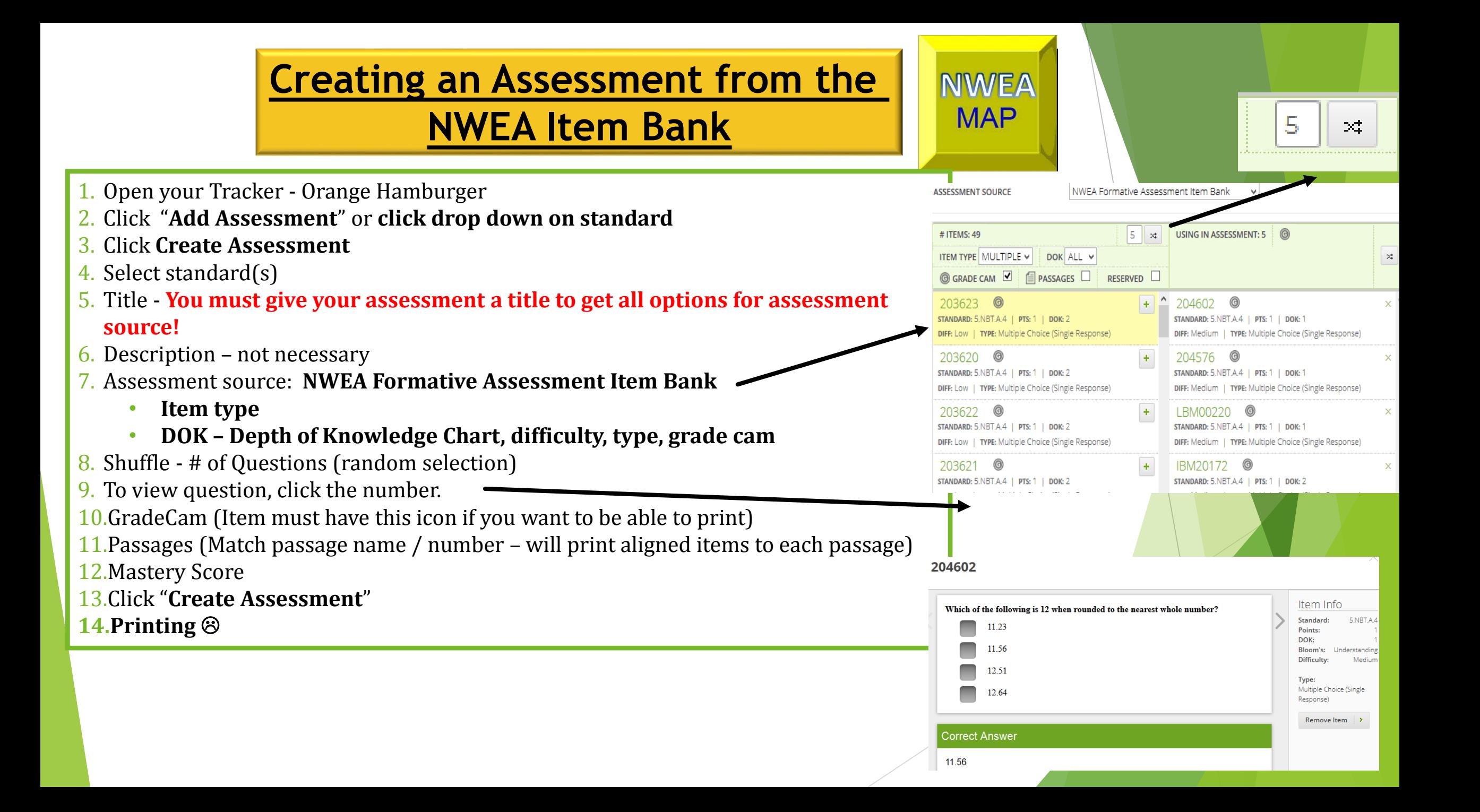

# **Create an item bank assessment**

### **PRACTICE**

1. Go to your 'Delete Me' Tracker – click drop down standard **(any standard)** 

**NWEA** 

**MAP** 

- 2. Click **Assess and 'Add Assessment'**
- 3. Click **Create Assessment**
- 4. Title it **'NWEA BUBBLE ASSESSMENT'**
- **5. Click 'NWEA Formative Assessment Item Bank under 'Assessment Source**
- **6. Under Item Type, Click 'MULTIPLE CHOICE (SINGLE RESPONSE)**
- **7. LEAVE DOK as 'All'**
- **8. Check 'Grade Cam'**
- **9. Pick 5 questions**
	- **1. Click number of item to see question**
	- **2. Click 'Add Item' to add the question to the quiz**
- **10. Do Mastery/near mastery levels**
- **11. Click 'Create Assessment'**

### **Administering a Bubble Sheet Test**

### **Print Bubble Sheets**

- 1. In tracker, click drop down box and click **Print Bubble Sheets**
- 2. Your choices are to pre-fill different areas.

### **Inputting Bubble Sheet Scores**

- 1. In the Tracker, click **Assess**.
- Be sure that your GradeCam Plugin is installed.
- 3. Enable Camera
- 4. Utilize student view if you wish

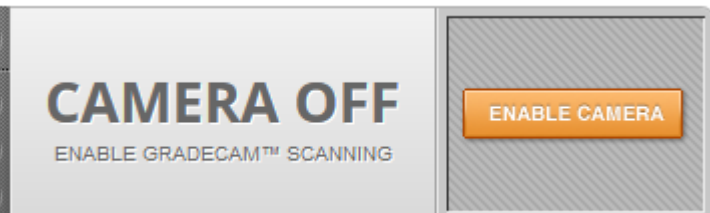

### **Bubble Sheet Best Practices**

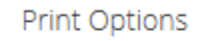

V Pre-fill with Student IDs V Include Assessment Name V Include Teacher Name

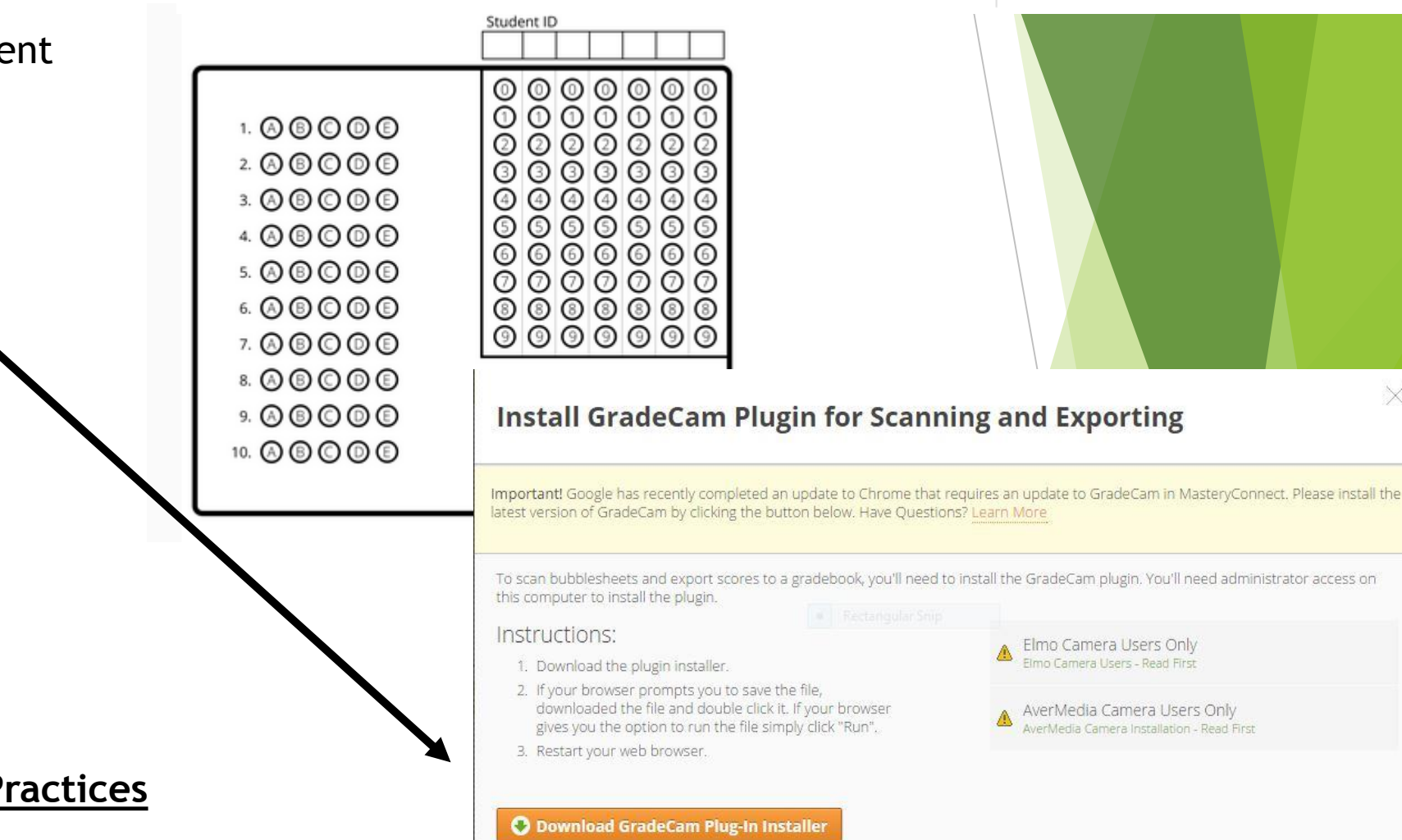

**Print Bubble Sheets** 

<sup>18</sup> Download Bubble Sheets

a

or Disable Scanning & Don't Show This Again.

### **Administer a Bubble Sheet Assessment PRACTICE**

- 1. Take one blank bubble sheet and fill student ID (You can find that on your tracker located next you their name)
- 2. Have a neighbor take the 5.NBT.4 assessment
- 3. Enable Camera and put it on Student view
- 4. Scan the bubble sheet to register student score

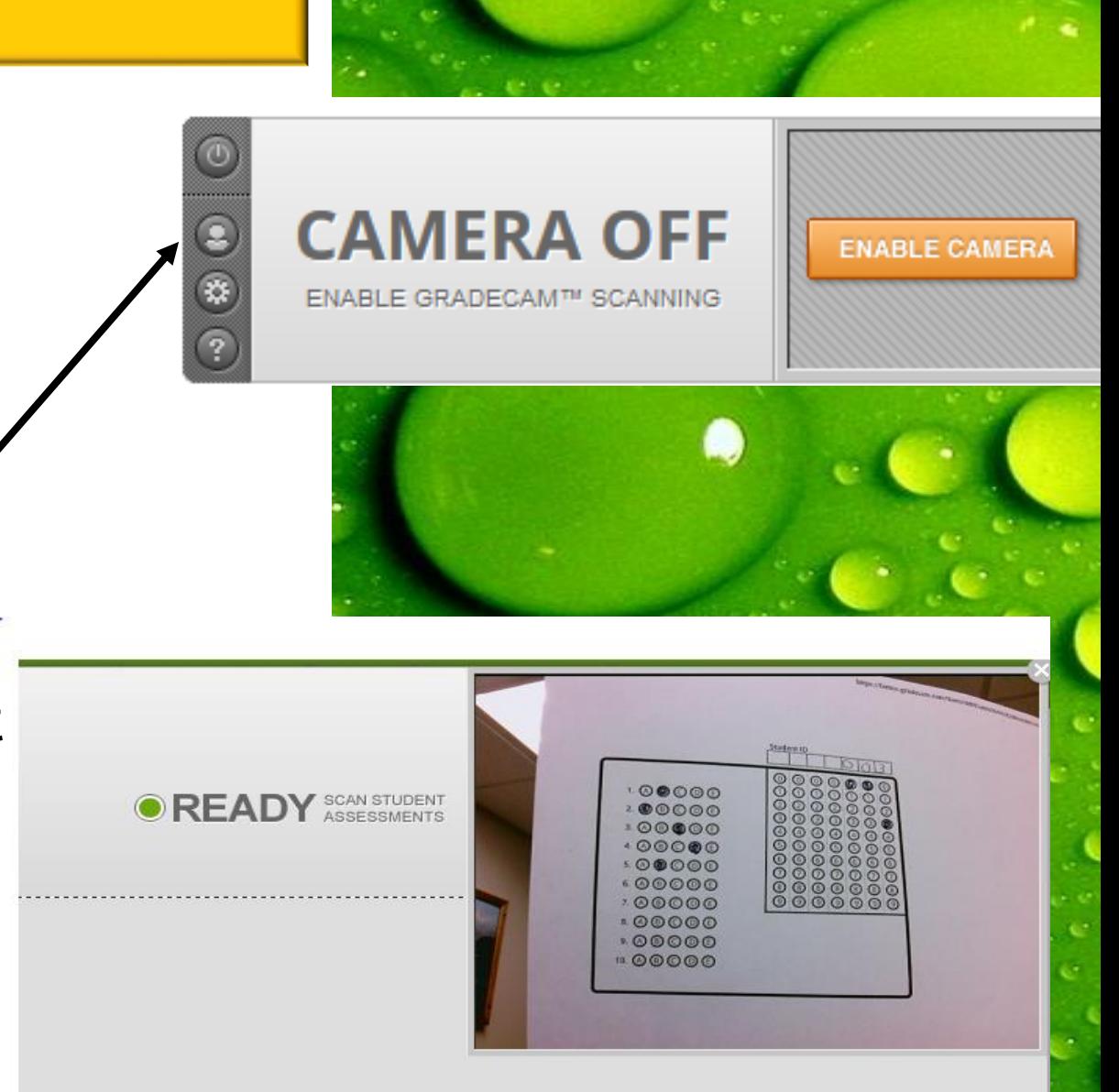

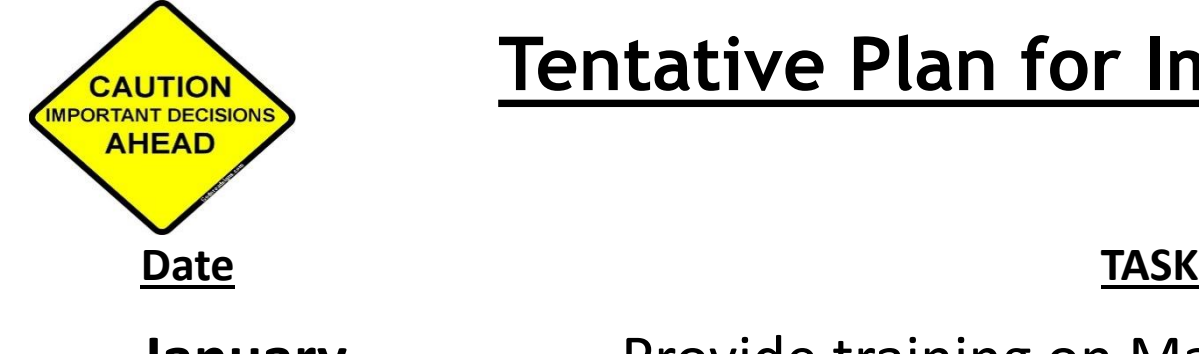

### **Tentative Plan for Implementation –**

- **January** Provide training on Mastery Connect
- **February** determine Approach to learning/work skills areas
- **February-April** Create Scope and sequence for all classes (curriculum maps)
- **January – May** Practice using Mastery Connect
- **January – August** Put common Assessments in Mastery Connect
- **August Assessment Camps**  Time to insert personal assessments in MC
- **August Begin using the program**
- **Sept/Oct** Open Parent Portal
- **November** Deliver first Mastery Connect Standards-Based report card

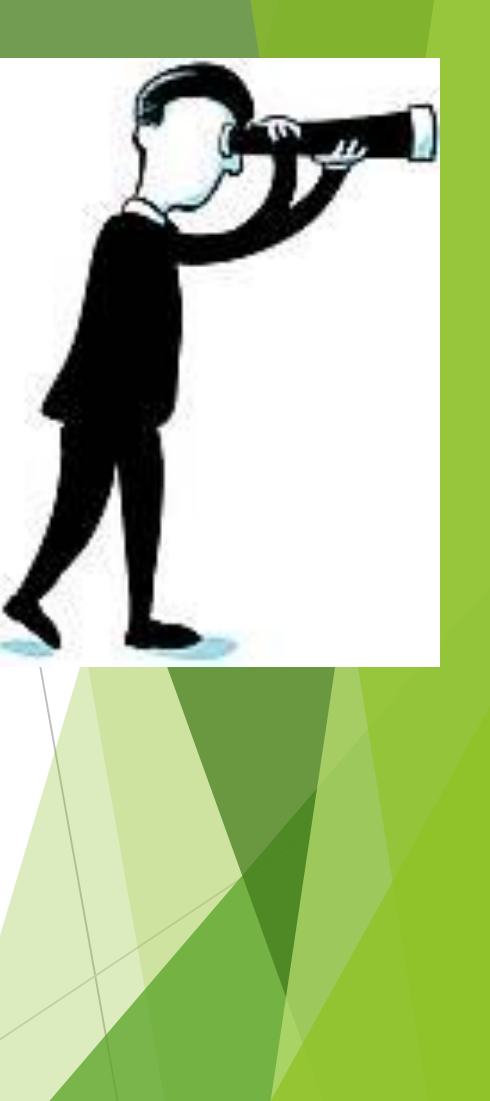

**Suggestions for the future??** WANTED  $How can  
we help  
YOU?$  $\bullet$ H